## **СХІДНОУКРАЇНСЬКИЙ НАЦІОНАЛЬНИЙ УНІВЕРСИТЕТ ІМЕНІ ВОЛОДИМИРА ДАЛЯ**

## **НАУКОВА БІБЛІОТЕКА**

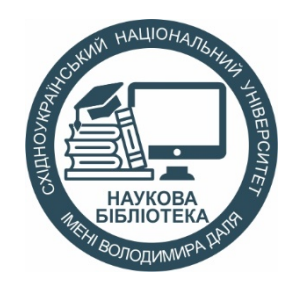

## **Налаштування віддаленого доступу до БД Scopus за корпоративною електронною адресою \*\*\*@snu.edu.ua**

Інструкція користувача

В умовах війни, переміщення університету і розміщення його на декількох локаціях, компанія Elsevier для підтримки стабільної роботи науковців надала можливість віддаленого доступу до ресурсів компанії Elsevier (ScienceDirect, Scopus) без прив'язки до ІР-адреси за допомогою використання доменного імені університету. За умови, що у вас є електронна пошта в домені Східноукраїнського національного університету імені Володимира Даля (…**@snu.edu.ua**), ви можете самостійно налаштувати для себе віддалений доступ до ресурсів Elsevier.

## **1. Налаштування доступу, якщо є обліковий запис користувача у БД Scopus**

- 1.1. Увійдіть до сайту Scopus <http://scopus.com/>. На сторінці зліва вверху можна побачити напис **Scopus Preview**, що означає обмежений доступ до БД, який є недостатнім для повноцінної пошукової та аналітичної роботи.
- 1.2. Увійдіть у свій обліковий запис, натиснувши на відповідну кнопку **Sign in**.

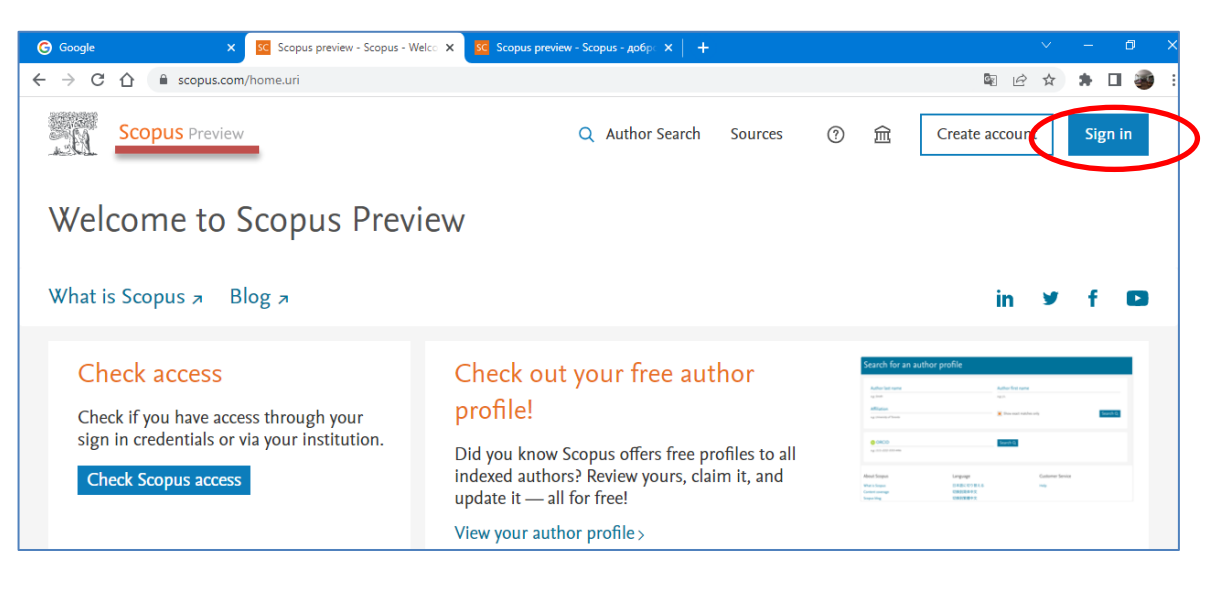

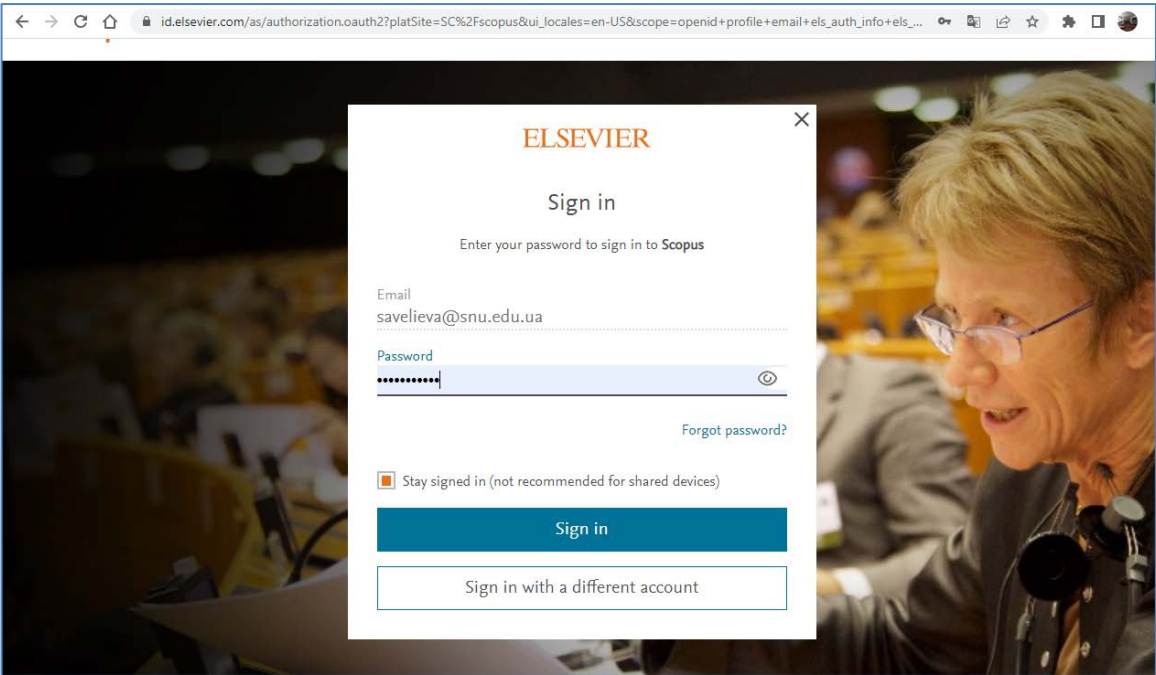

1.3. Натисніть піктограму будинку в правій верхній частині сторінки.

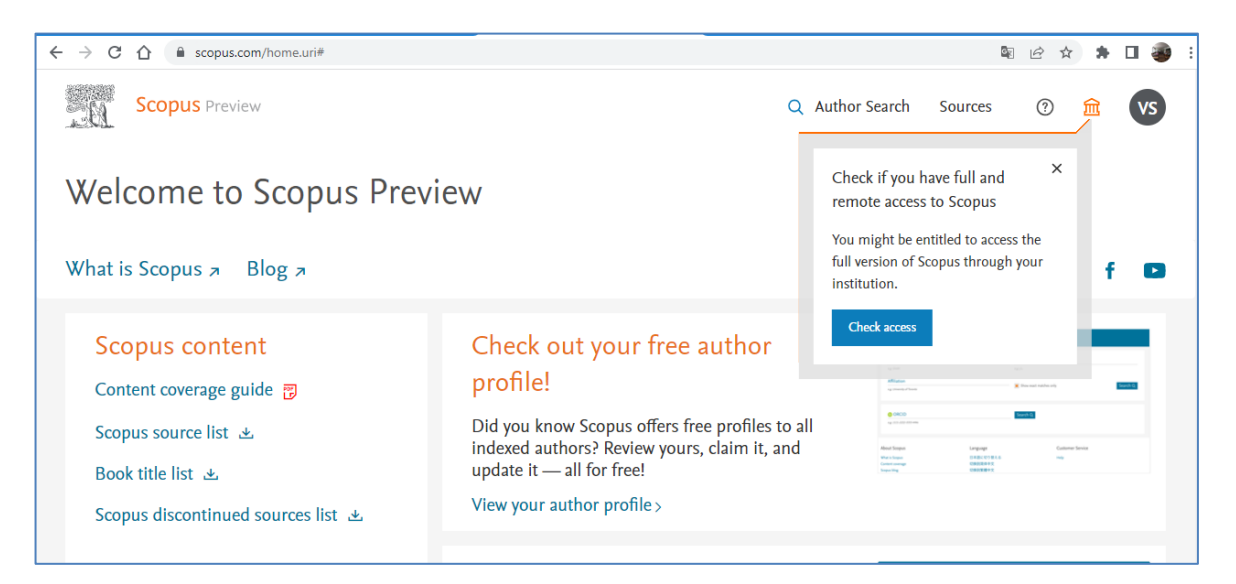

1.4. Виберіть назву установи як організацію (почніть набирати назву університету англійською).

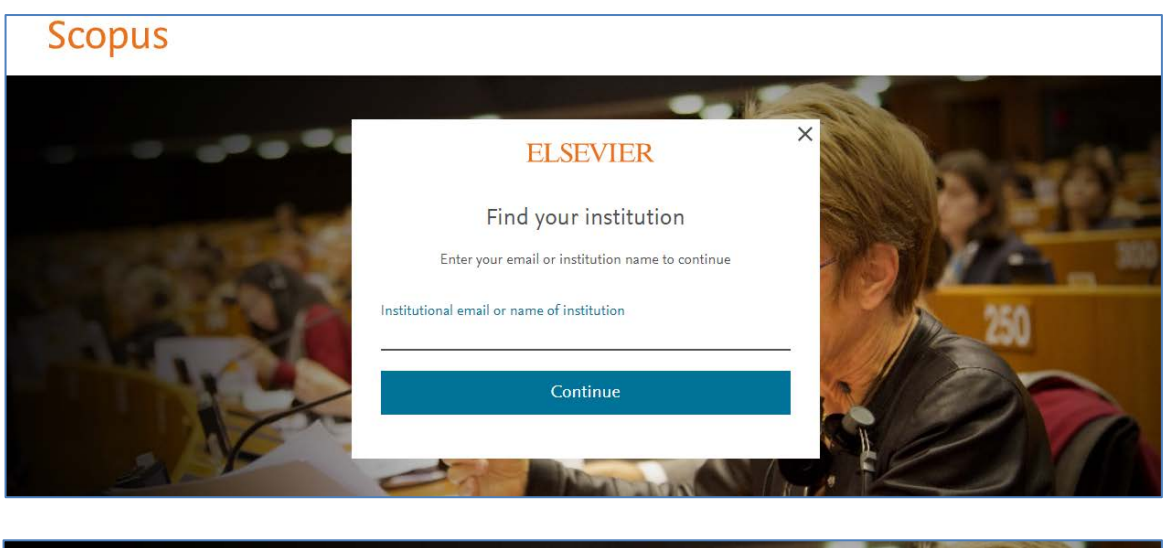

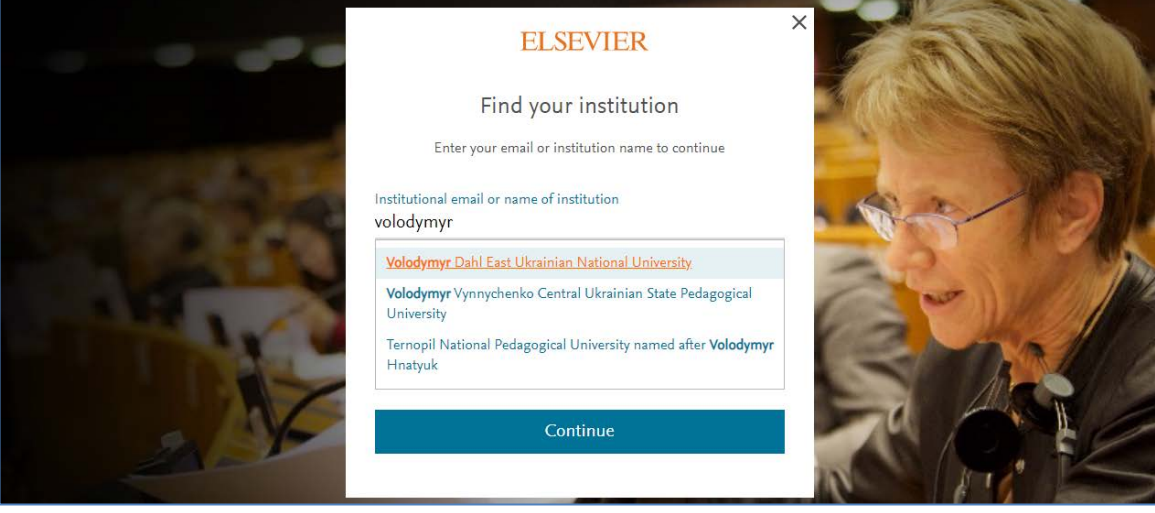

Натисніть кнопку **Continue**.

1.5. Введіть корпоративну електронну пошту, яку використовували під час реєстрації (…**@snu.edu.ua**), а потім натисніть на кнопку **Continue.**

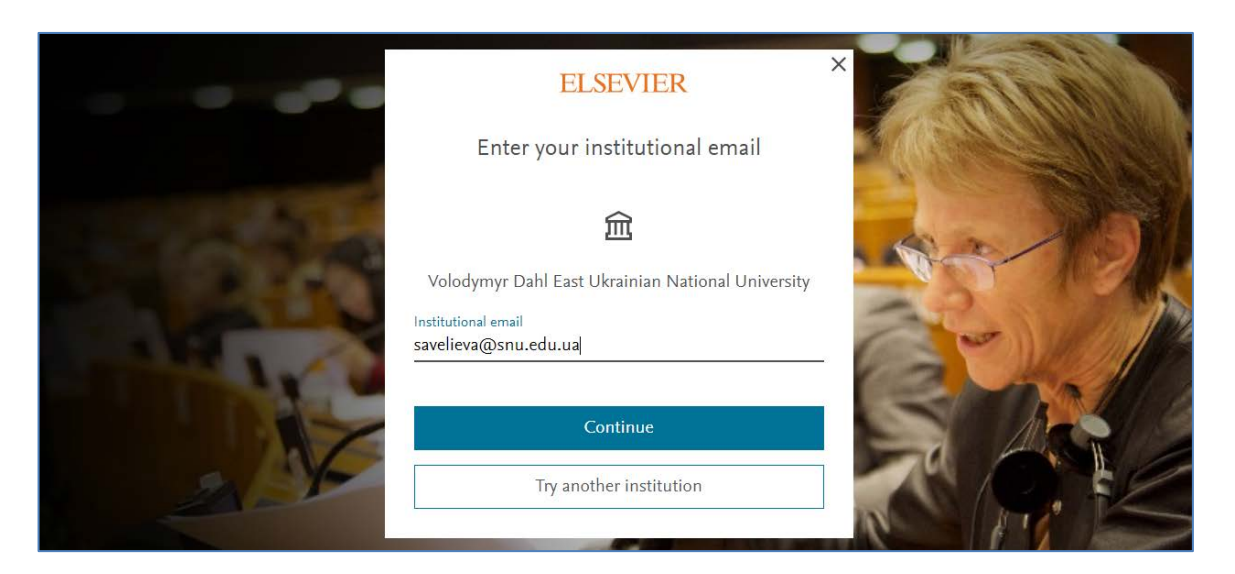

1.6. Зайдіть у поштову скриньку, що вказали. На дану адресу надійде лист.

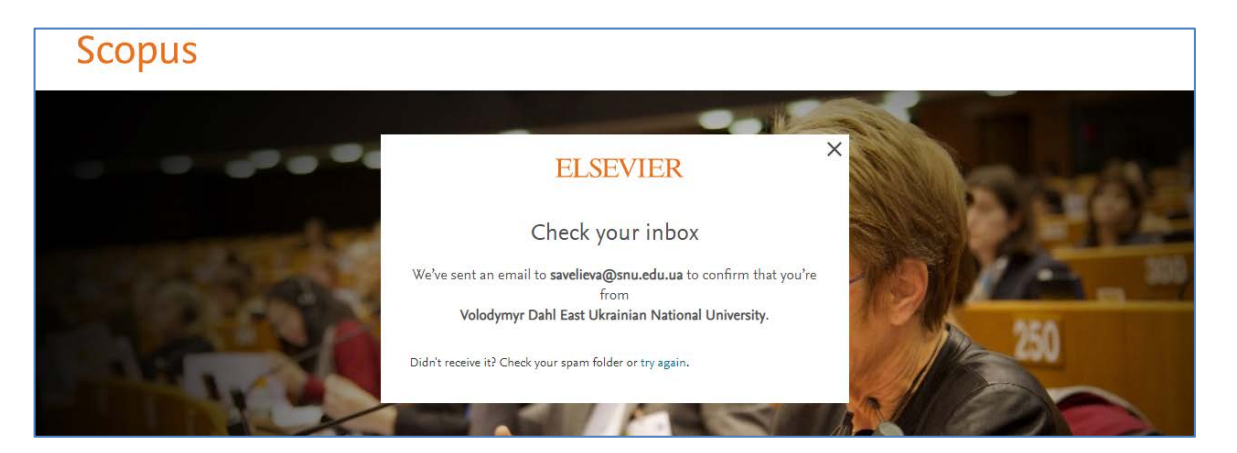

Для отримання доступу в листі необхідно натиснути кнопку **Get access.**

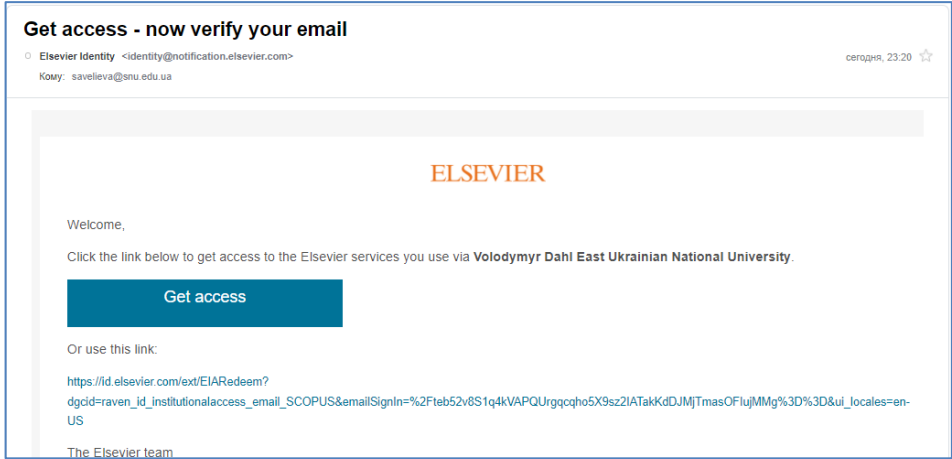

Підтвердженням того, що віддалений доступ отримано, є зміна напису **Scopus Preview** на головній сторінці зліва вверху на напис **Scopus.**

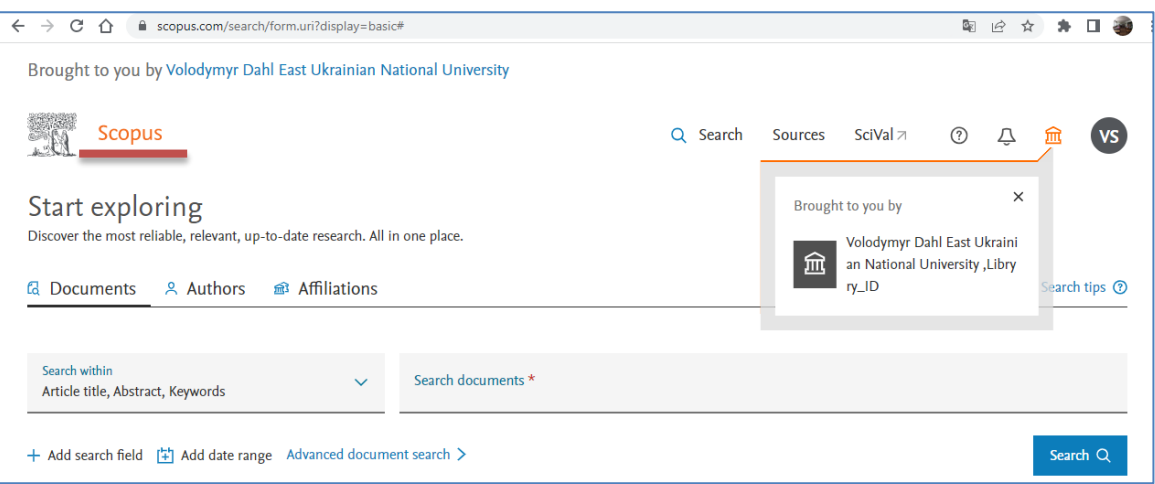

- **2. Якщо Ви не мали облікового запису на платформі Elsevier, необхідно виконати наступні дії:**
- 2.1. Увійдіть до сайту Scopus<http://scopus.com/>
- 2.2. Натисніть кнопку **Create account** для створення облікового запису в системі.

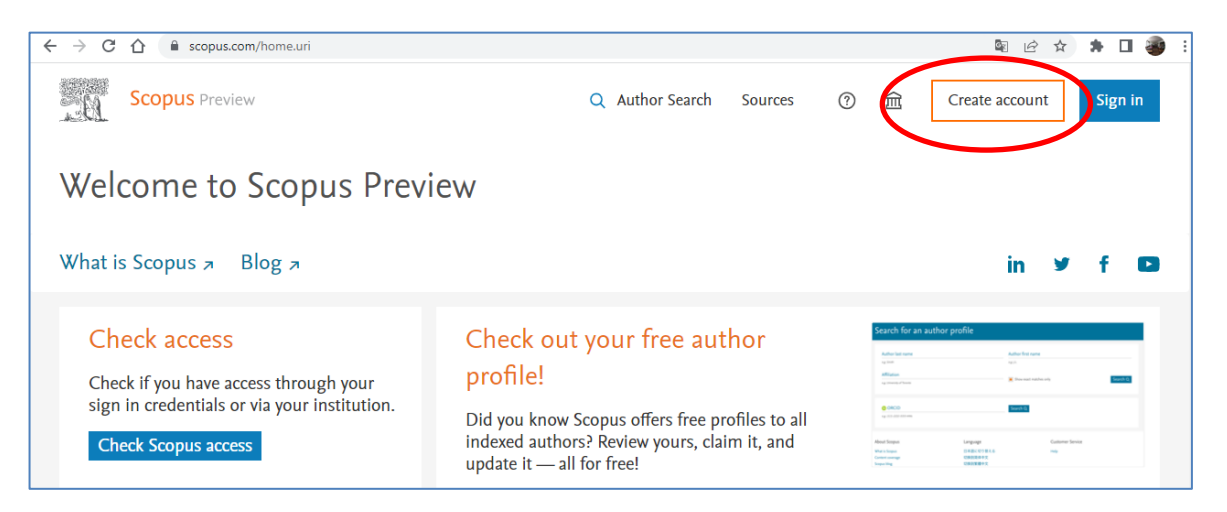

2.3. Введіть свою корпоративну електронну адресу (…**@snu.edu.ua**). Натисніть кнопку **Continue.**

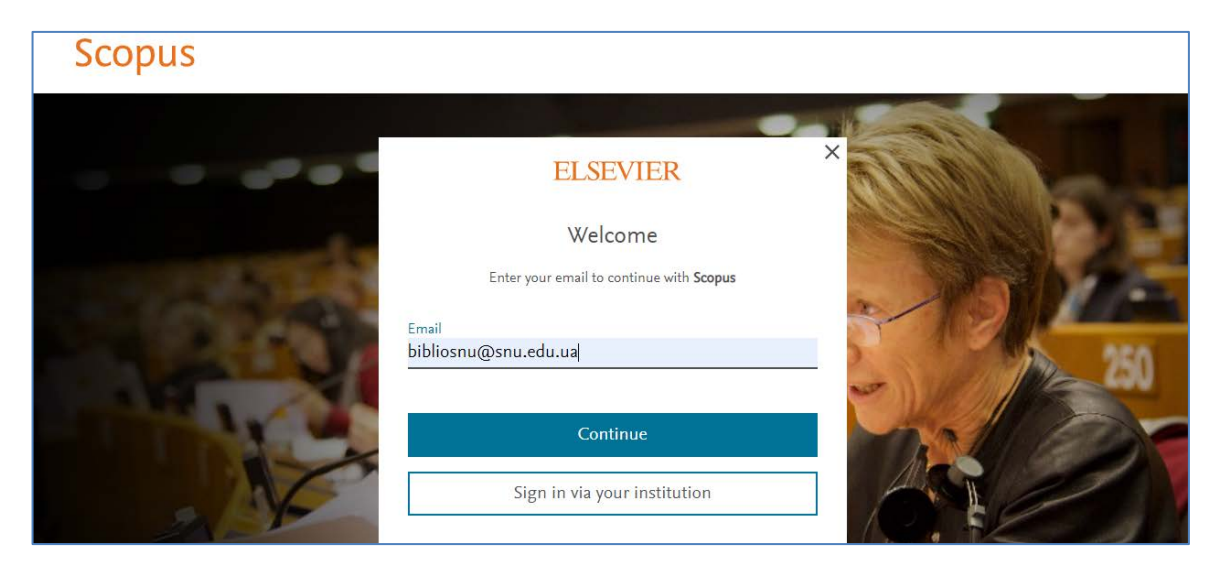

2.4. Заповніть поля реєстраційної форми і створіть пароль. Натисніть кнопку **Register.**

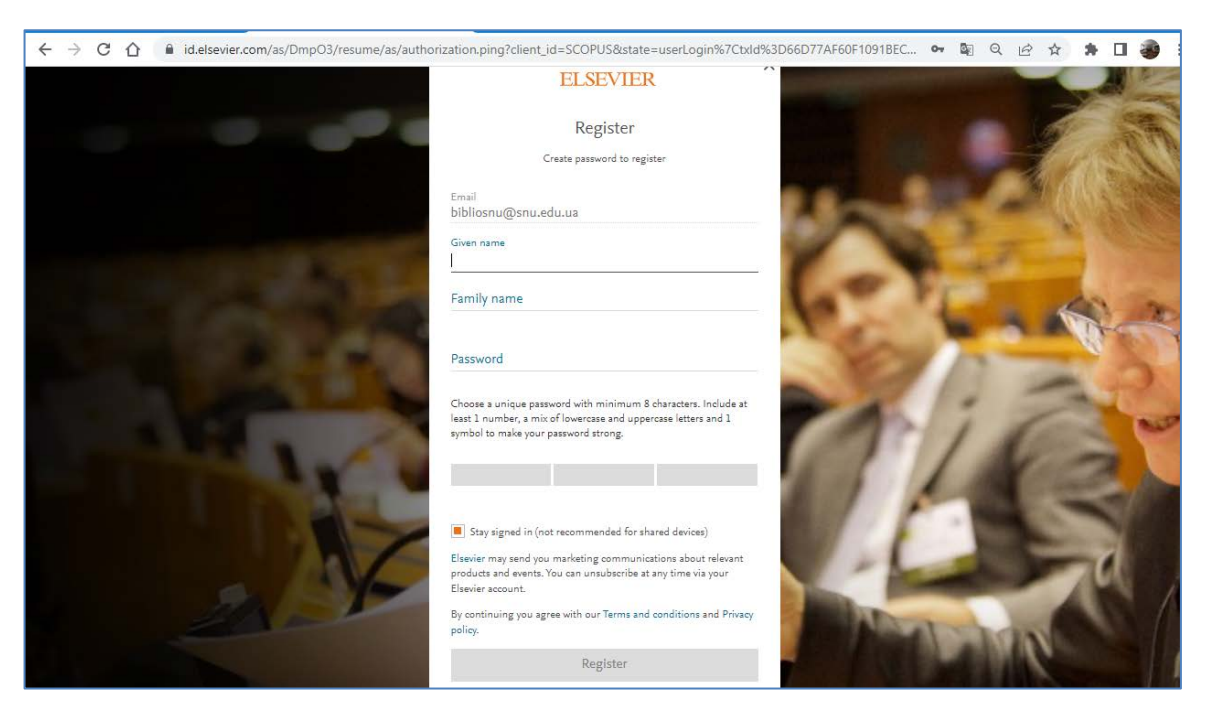

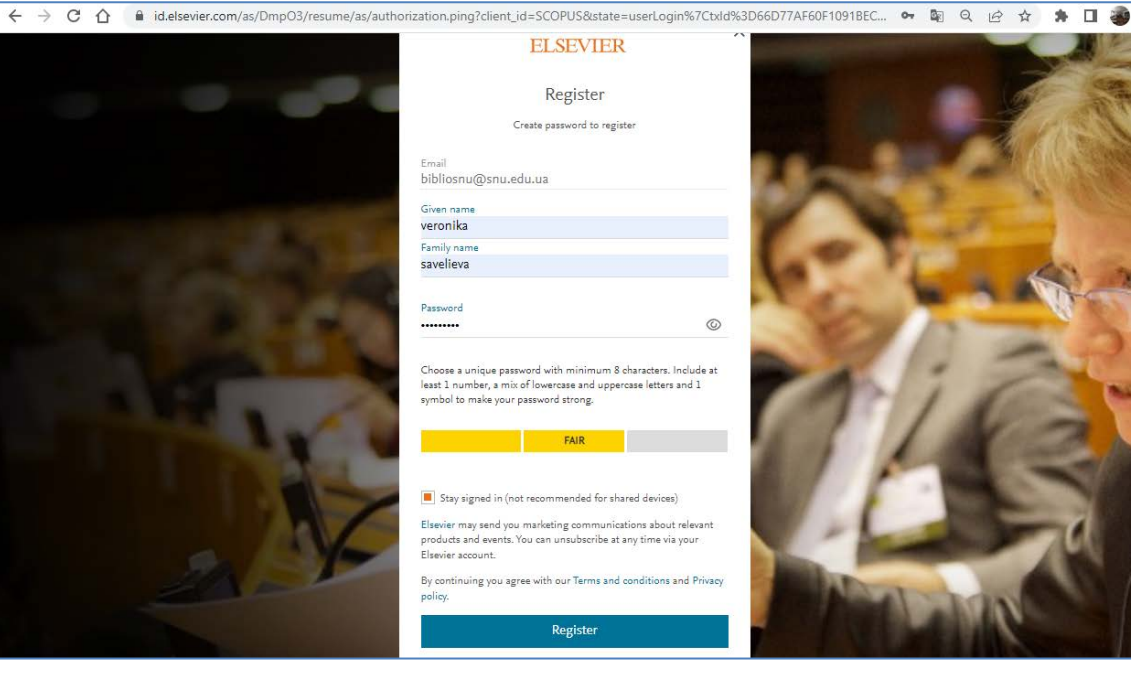

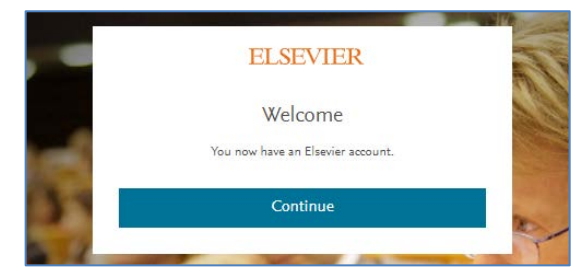

- 2.5. Натисніть кнопку **Continue.** Після натискання кнопки **Continue** відкриється сторінка **Scopus Preview.**
- 2.6. Необхідно виконати послідовність дій п.п. 1.2 1.6.